## ● JAVA版の場合

## ※はじめにご確認ください。

- 動作確認済みバージョンは以下の通りです。
	- Windows10Pro JAVA版
		- Minecraftバージョン
			- $\cdot$  1.16.5
			- $-1.17.1$
			- $-1.18.2$
	- MacOS Catalina JAVA版
		- Minecraftバージョン
			- ・ 1.16.5
			- ・ 1.17.1
			- 1.18.2

## 統合版含め、上記バージョン以外の**Minecraft**での動作確認はしておりません。

- ワールドデータの作成・動作確認には細心の注意を払っておりますが、配布 データの導入によるいかなる不具合、損害については責任を負い兼ねます。
- 統合版等、動作確認済以外の環境においてデータを利用したことによる不具 合、損害についても責任を負い兼ねます。
- データのご利用にあたっては、ご利用される方の責任において導入等を行っ てください。
- Minecraftそのものの遊び方やデータの活用方法については、データ提供者は 対応することができませんのでご了承ください。
- その他、本データの利用に関しては、札幌市ICT活用プラットフォーム利用 規約によるものとします。

利用規約掲載ページ:https://data.pf-sapporo.jp/tos

- 1.導入手順
- JAVA版 Minecraftアカウントを用意し、画面の指示に従ってインストールを 完了してください。
- [リンク:札幌市ICT活用プラットフォーム DATA-SMART CITY SAPPORO (以下、「DATA-SMART CITY SAPPORO」)」から当該データをダウンロー ドし、任意の場所へ保存します。
- JAVA版 Minecraft Windows10版での導入方法
	- ①「C:¥Users¥[ユーザー名]¥AppDate¥Roaming¥.minecraft¥saves」に移動する。 ※「AppDate」フォルダは隠しフォルダになっています。ファイルエクス プローラーの設定で隠しファイルを表示させてください。

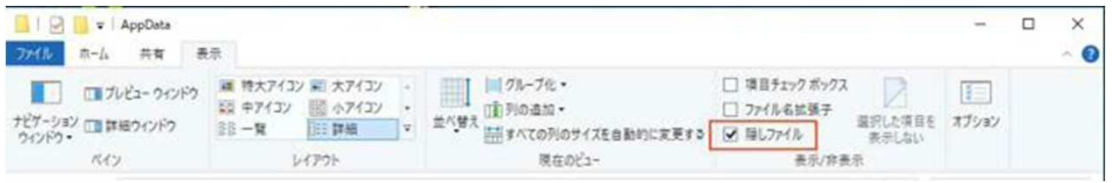

②「DATA-SMART CITY SAPPORO」でダウンロードしたワールドデータを、 ①の「saves」フォルダ内に解凍してください。

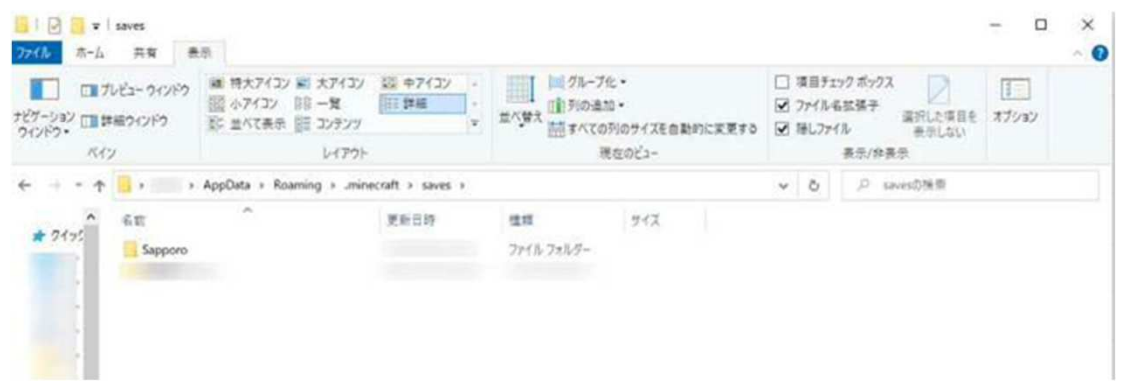

- ③ Minecraftを起動してください。
- ④ 起動後「シングルプレイ」をクリックしてください。

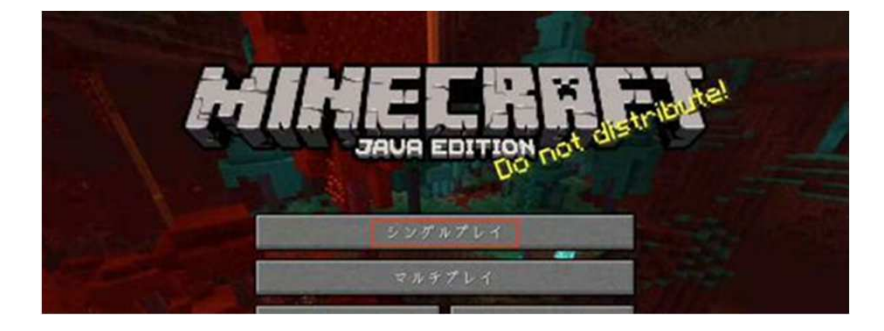

⑤「ワールドを選択」の画面で解凍したワールド「sapporo」が新たに 表示されていれば導入完了です。

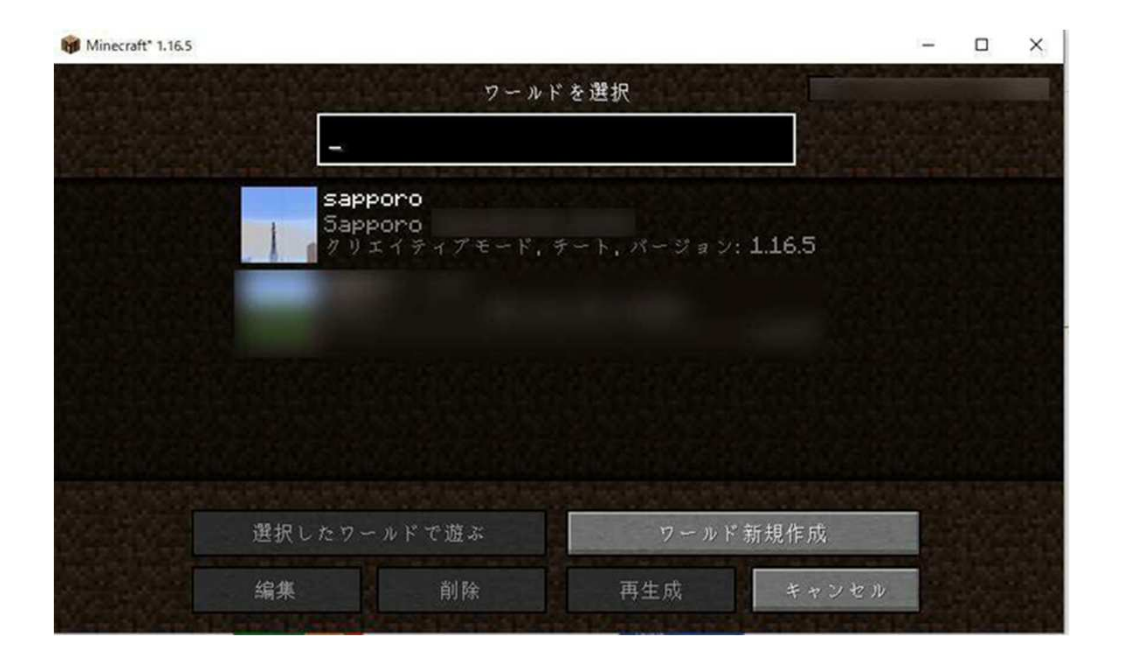

- MacOS版での導入方法
	- ①「/User/[ユーザー名]/Library/Application Support/minecraft/saves」に移動する。 ※「Library」フォルダは隠しフォルダになっていますので、Finderの設定で 隠しファイルを表示させてください。

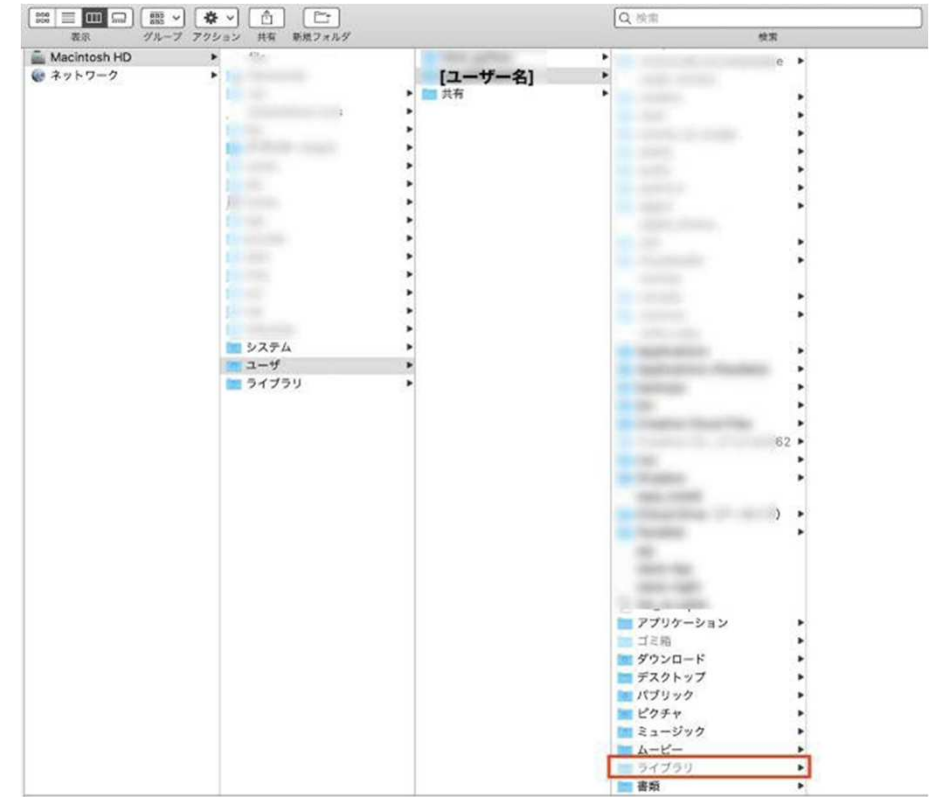

(ショートカットキーは「command」+「shift」+「.」です)

②「DATA-SMART CITY SAPPORO」でダウンロードしたワールドデータを、 ①の「saves」フォルダ内に解凍してください。

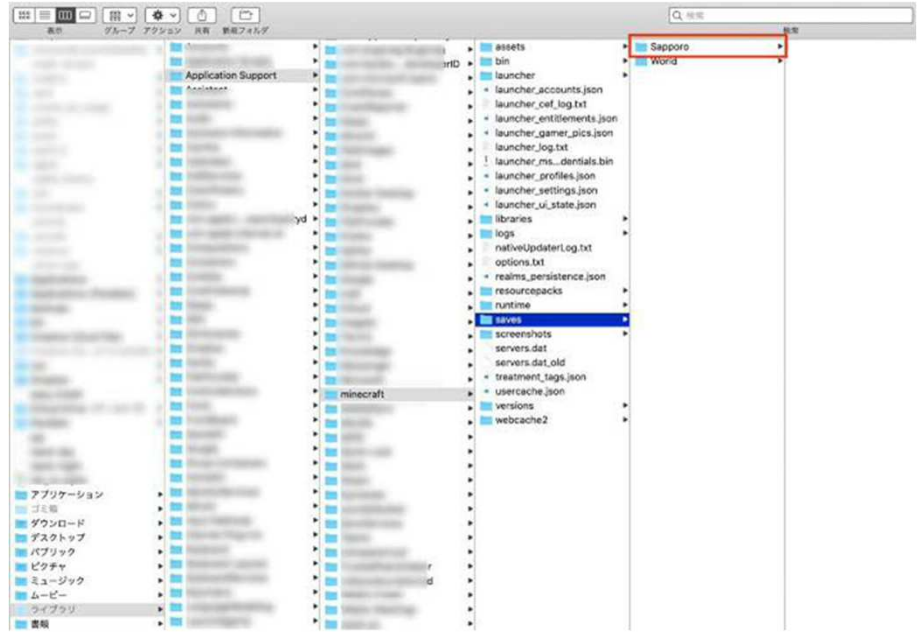

- ③ Minecraftを起動してください。
- ④ 起動後「シングルプレイ」をクリックしてください。

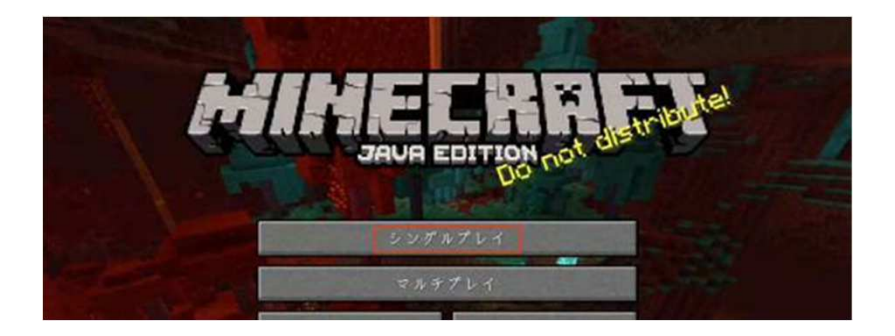

⑤「ワールドを選択」の画面で解凍したワールド「sapporo」が新たに表示 されていれば導入完了です。

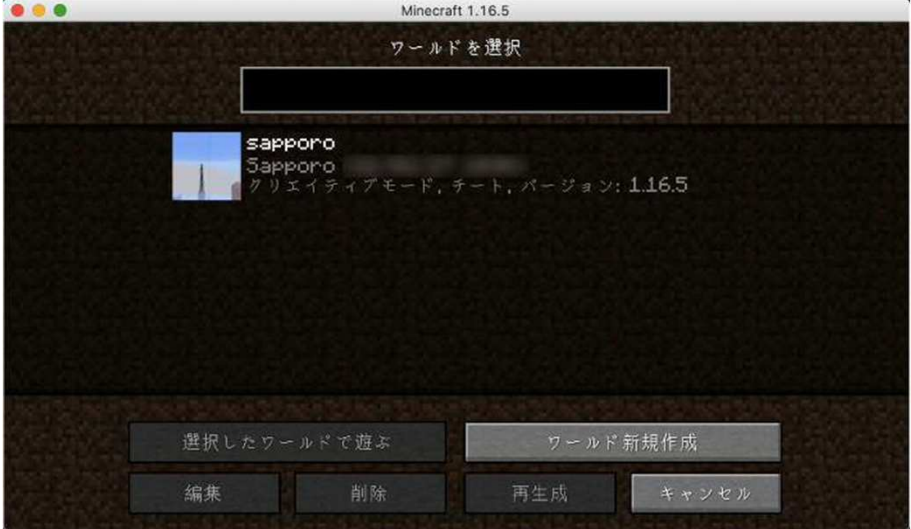